## **Captura de pacotes integrada no CBW**

## **Objetivo**

O objetivo deste artigo é rever o novo recurso de Captura de Pacotes na série Cisco Business Wireless 140/240 na versão do firmware 10.8.1.0 e posterior.

## **Dispositivos aplicáveis | Versão do software**

**â—**CBW140 | 10.8.1.0 ( **� [Baixe o mais recente](https://software.cisco.com/download/home/286324929)**) **â**–**CB**W145 | 10.8.1.0 (**[Baixe o mais recente](https://software.cisco.com/download/home/286324929)**) **â—**CBW240 | 10.8.1.0 ( **� [Baixe o mais recente](https://software.cisco.com/download/home/286324934)**)

#### **Introdução**

Na versão 10.8.1.0 do firmware do CBW, um recurso integrado de Captura de pacotes foi adicionado para melhorar a funcionalidade de solução de problemas ou a otimização do desempenho.

O recurso de Captura de Pacotes permite capturar e armazenar o tráfego TCP, UDP ou todo o tráfego IP que passa por uma interface ethernet no ponto de acesso (AP) ou no extensor de malha (ME). Ele capturará o arquivo como um arquivo PCAP padrão que você pode baixar e analisar no **[Wireshark](https://www.wireshark.org/)** ou em algum outro analisador de protocolo de rede. Devido ao espaço limitado no AP e ME, as Capturas de Pacotes são limitadas a 5 MB.

Também é importante observar que você só pode ter uma captura de pacote em execução em um determinado momento.

## **Captura de pacote de acesso**

Para acessar a função de captura de pacotes:

#### **Passo 1**

**Faça login** em seu AP CBW.

alballi Cisco Business

# **Cisco Business Wireless Access Point**

Welcome! Please click the login button to enter your user name and password

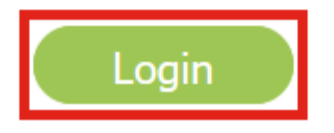

#### **Passo 2**

Vá para a Expert View clicando na **seta bidirecional** na parte superior da tela.

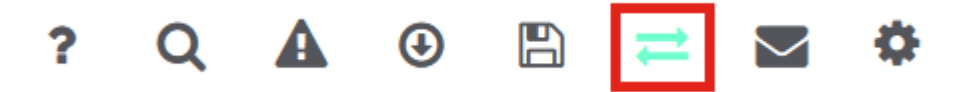

#### **Etapa 3**

Navegue até o menu **Monitoring > Network Summary > Access Points**.

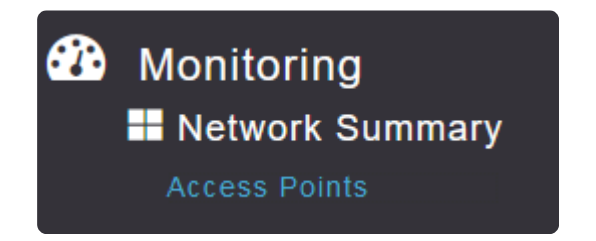

#### **Passo 4**

Selecione o AP ou ME no qual deseja capturar os dados clicando nele.

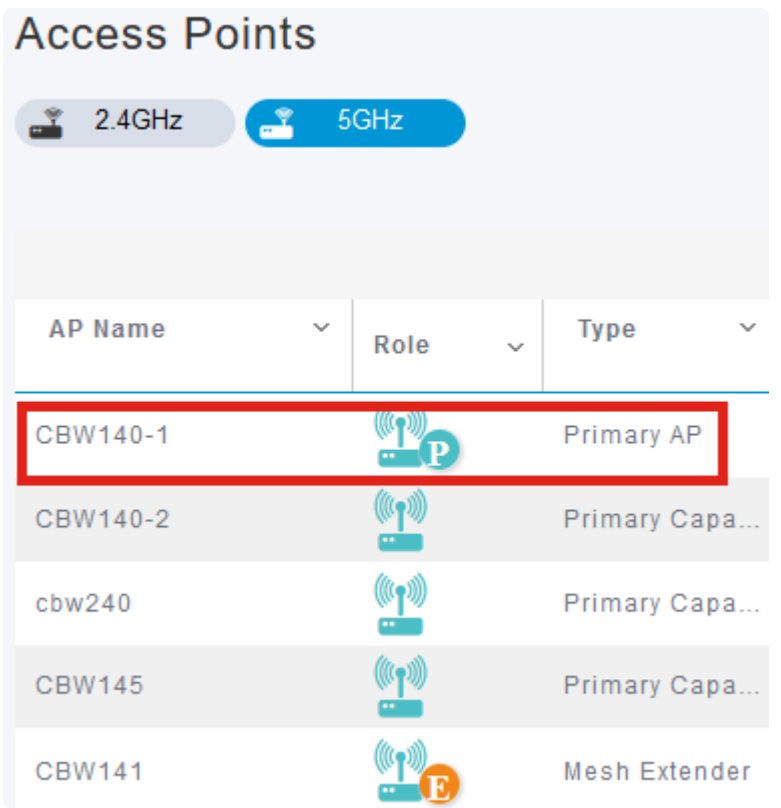

#### **Etapa 5**

Clique na guia **Captura de pacotes** perto da parte inferior da tela.

CBW140-1 DETAILS

#### CLIENTS RF TROUBLESHOOT SPECTRUM INTELLIGENCE

#### **Note:**

Se não vir uma opção de Captura de pacotes, você ainda está na visualização Básica ou está em um CBW142ACM que não suporta a Captura de pacotes, pois não tem portas ethernet.

#### **Etapa 6**

Configure o *protocolo* que você deseja capturar. As opções são:

**â—**IP**� â—**TCP**� â—**UDP **�**

## CBW140-1 DETAILS

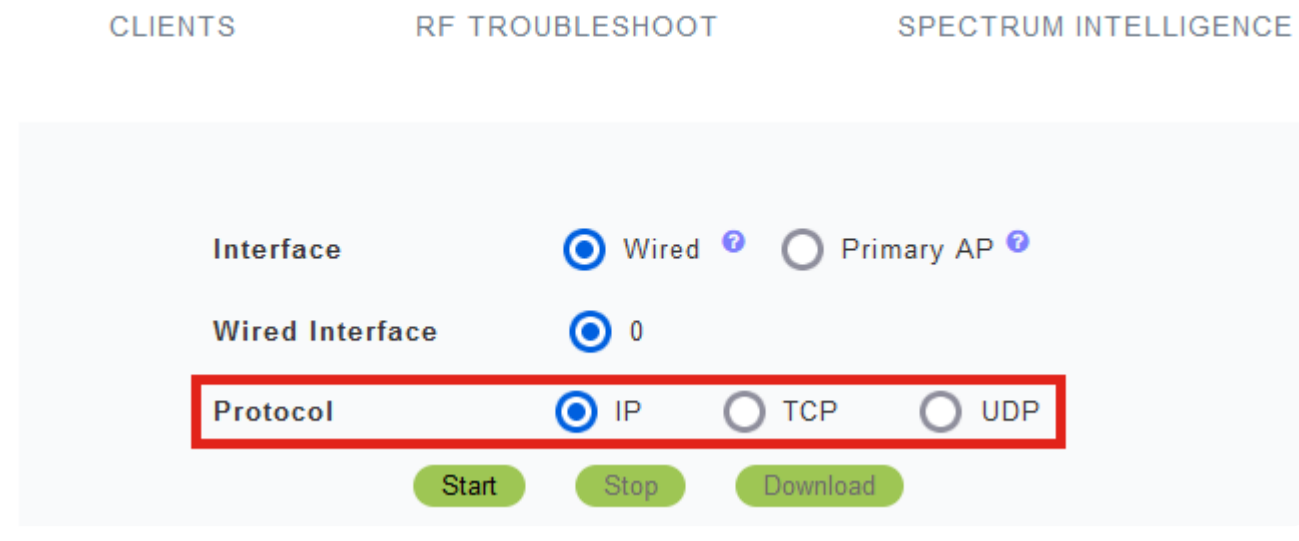

#### **Note:**

*As* configurações de *interface* e *interface com fio* não são configuráveis em um AP não primário com apenas uma interface.

#### **Etapa 7**

Em dispositivos com várias interfaces, como o CBW240 (imagem superior), CBW 141ACM (imagem do meio) ou CBW145 (imagem inferior), além de selecionar o *protocolo*, você pode escolher a porta ethernet a ser capturada.

**â—**A Ethernet 0 sempre será a porta de uplink que se conecta à rede com fio; todas as outras **�** portas são as portas de bridge.

**â**—No CBW141ACM, todas as portas são portas de bridge.

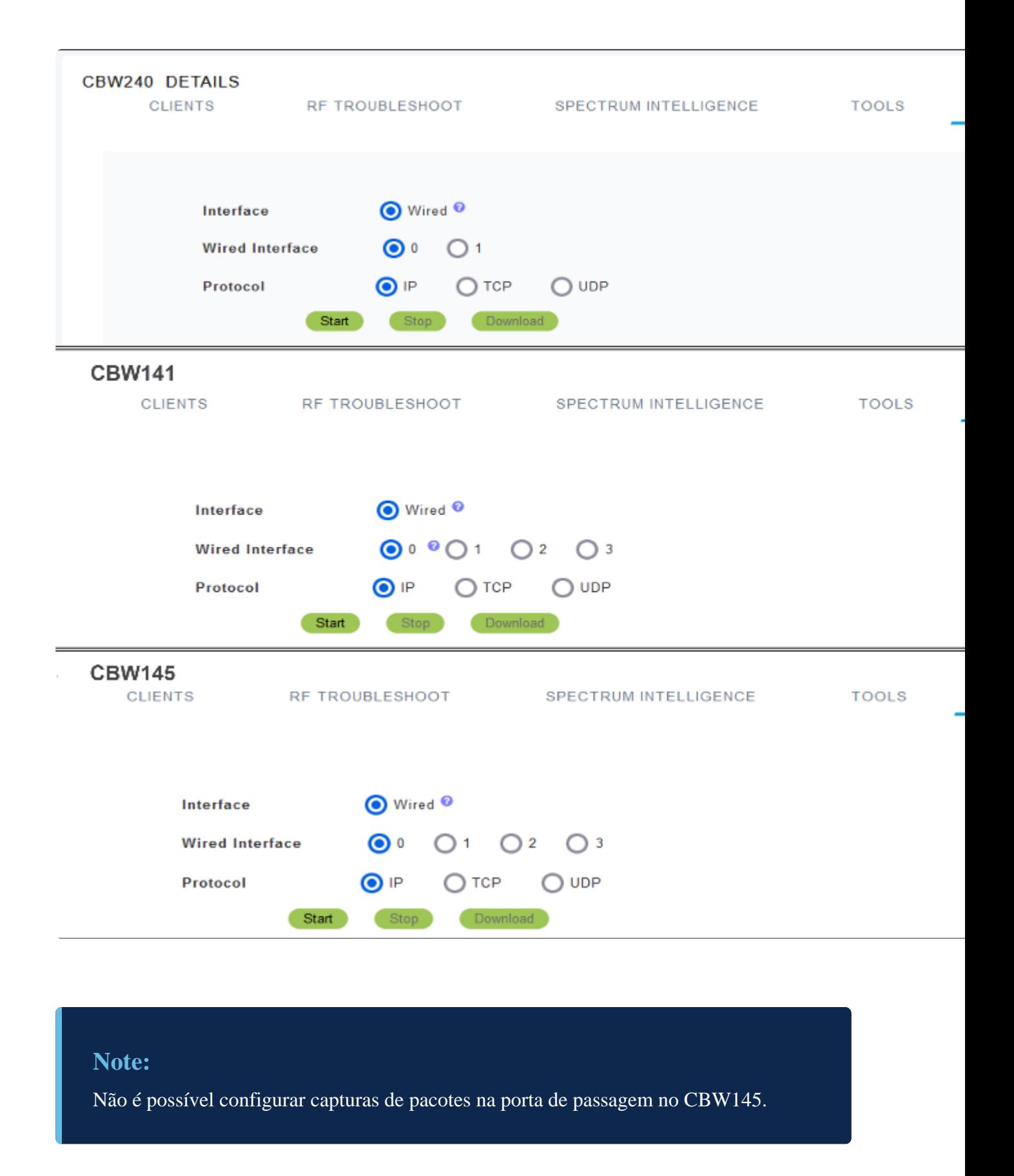

#### **Passo 8**

No AP primário, você pode capturar o tráfego com fio que passa pela porta ethernet ou pode capturar o tráfego que vai e vem do AP primário em si. Isso pode ser útil para capturar e solucionar problemas de comunicações internas do CBW.

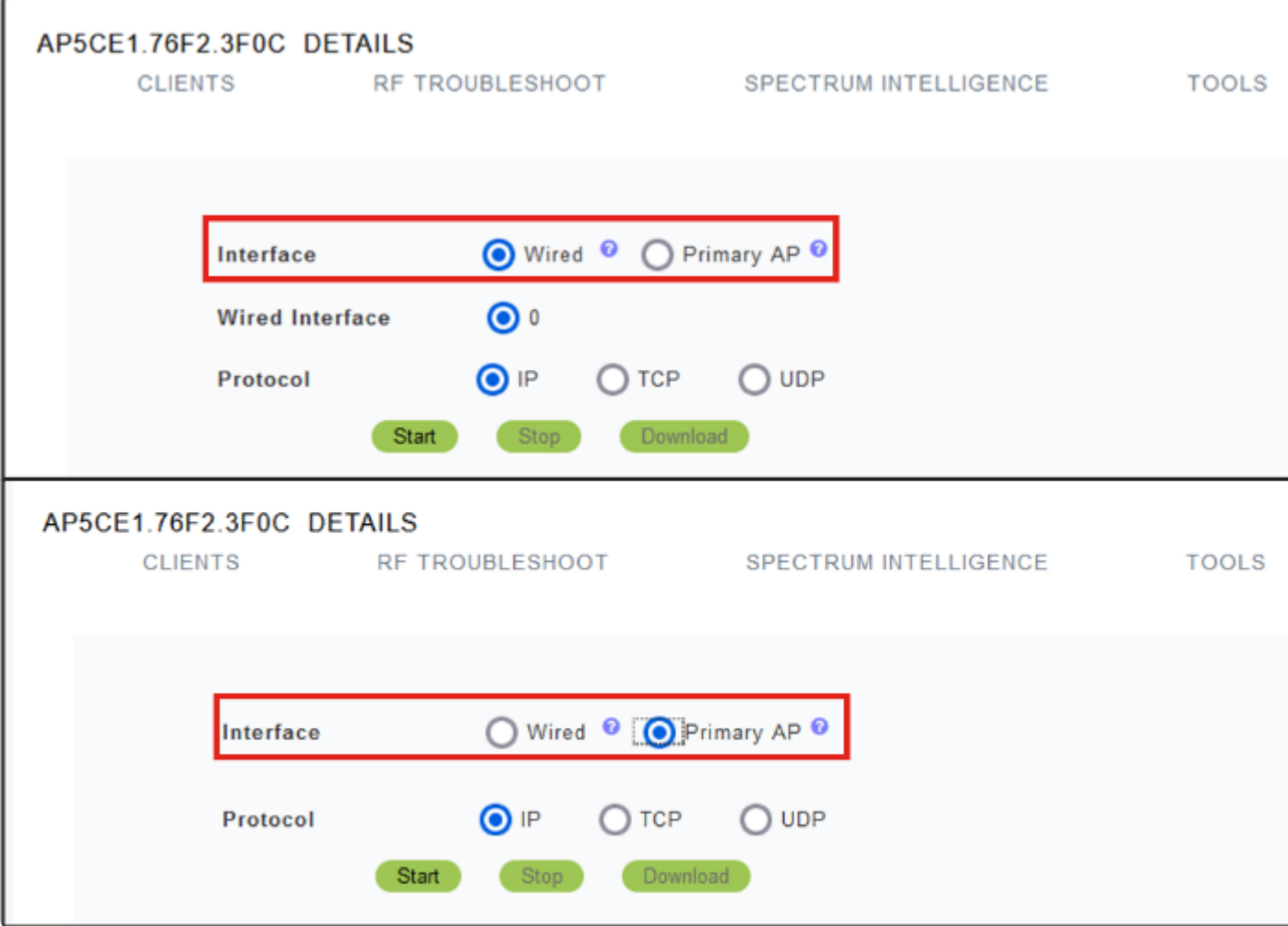

#### **Passo 9**

Para executar a captura, clique no botão **Iniciar**.

#### CBW140-1 DETAILS

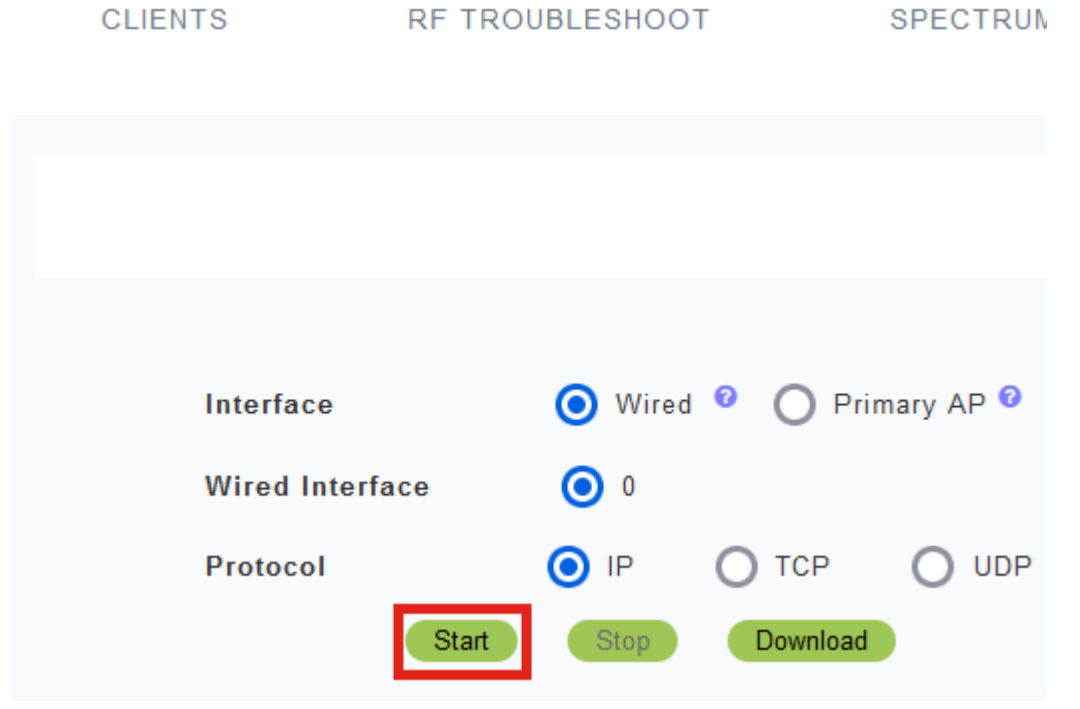

Você verá a notificação **Captura de pacote em andamento** na tela.

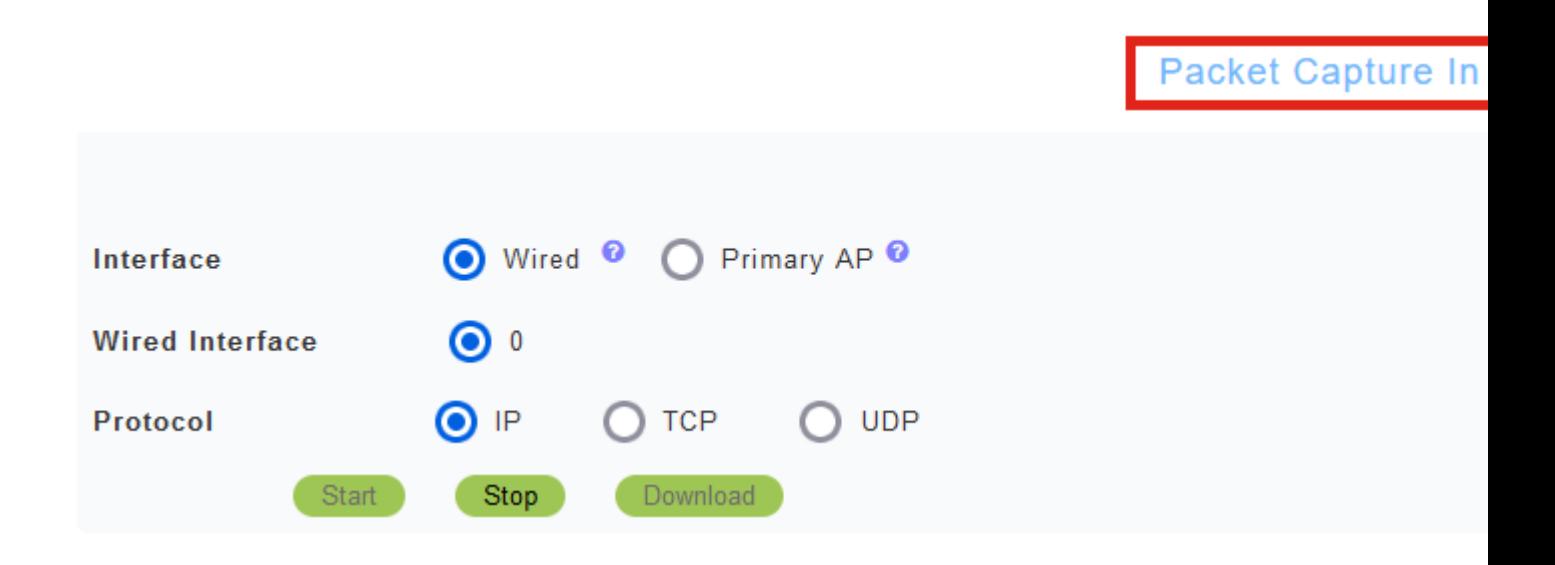

#### **Passo 10**

Em seguida, ele capturará o tráfego até que você clique em *Stop* (*Parar)* ou até que ele preencha o buffer. Quando a captura for interrompida, ele preparará o arquivo e o transferirá para a função de AP principal por meio de um processo TFTP em segundo plano.

Packet Capture Stopped. Please wait until the

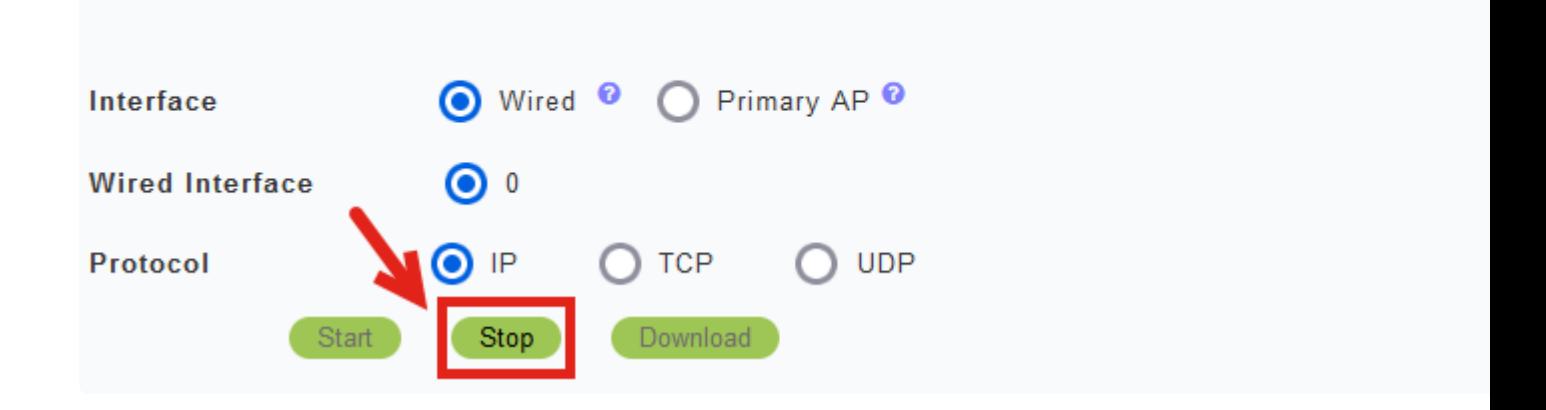

#### **Passo 11**

Quando o arquivo de captura estiver pronto, clique em **Download**.

Capture File is ready

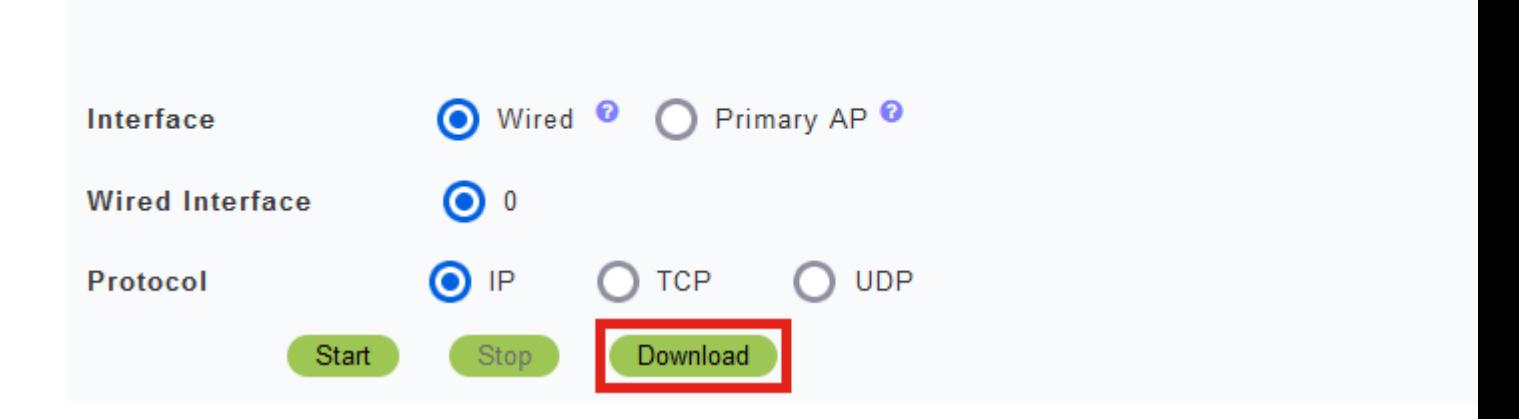

#### **Note:**

O arquivo é excluído após o download. O arquivo de captura também será excluído se o AP principal for reinicializado antes do download do arquivo.

## **Conclusão**

Você conseguiu! Você executou com êxito a Captura de pacotes no seu ponto de acesso CBW.

Se você estiver procurando mais artigos sobre o CBW, clique em qualquer uma das tags abaixo!

**[Perguntas mais freqüentes](https://www.cisco.com/c/pt_br/support/docs/smb/wireless/CB-Wireless-Mesh/1769-tz-Frequently-Asked-Questions-for-a-Cisco-Business-Mesh-Network.html) [Radius](https://www.cisco.com/c/pt_br/support/docs/smb/wireless/CB-Wireless-Mesh/2077-Configure-RADIUS-CBW.html) [Upgrade de firmware](https://www.cisco.com/c/pt_br/support/docs/smb/wireless/CB-Wireless-Mesh/2063-Upgrade-software-of-CBW-access-point.html) [RLANS](https://www.cisco.com/c/pt_br/support/docs/smb/wireless/CB-Wireless-Mesh/2067-RLAN-Port-Config-AP-Groups-CBW.html) [Criação de perfil de](https://www.cisco.com/c/pt_br/support/docs/smb/wireless/CB-Wireless-Mesh/2068-Application-Profiling.html) [aplicativo](https://www.cisco.com/c/pt_br/support/docs/smb/wireless/CB-Wireless-Mesh/2068-Application-Profiling.html) [Criação de perfil do cliente](https://www.cisco.com/c/pt_br/support/docs/smb/wireless/CB-Wireless-Mesh/2080-Client-Profiling.html) [Ferramentas principais de AP](https://www.cisco.com/c/pt_br/support/docs/smb/wireless/CB-Wireless-Mesh/1895-Master-AP-Tools.html) [Umbrella](https://www.cisco.com/c/pt_br/support/docs/smb/wireless/CB-Wireless-Mesh/2071-Configure-Cisco-Umbrella-CBW.html) [Usuários](https://www.cisco.com/c/pt_br/support/docs/smb/wireless/CB-Wireless-Mesh/2075-Config-WLAN-Users-CBW.html) [de WLAN](https://www.cisco.com/c/pt_br/support/docs/smb/wireless/CB-Wireless-Mesh/2075-Config-WLAN-Users-CBW.html) [Registro](https://www.cisco.com/c/pt_br/support/docs/smb/wireless/CB-Wireless-Mesh/2064-Setting-Up-System-Message-Logs-CBW.html) [Modelagem de tráfego](https://www.cisco.com/c/pt_br/support/docs/smb/wireless/CB-Wireless-Mesh/2076-traffic-shaping.html) [Invasores](https://www.cisco.com/c/pt_br/support/docs/smb/wireless/CB-Wireless-Mesh/2074-Rogue-Clients-CBW-Master-AP.html) [Interferentes](https://www.cisco.com/c/pt_br/support/docs/smb/wireless/CB-Wireless-Mesh/2073-interferers.html) [Gerenciamento de](https://www.cisco.com/c/pt_br/support/docs/smb/wireless/CB-Wireless-Mesh/2072-Config-Managmt-CBW.html) [configuração](https://www.cisco.com/c/pt_br/support/docs/smb/wireless/CB-Wireless-Mesh/2072-Config-Managmt-CBW.html) [Modo de malha de configuração de porta](https://www.cisco.com/c/pt_br/support/docs/smb/wireless/CB-Wireless-Mesh/2066-Config-Ethernet-Ports-Mesh-Mode.html) [Bem-vindo ao CBW Mesh](https://www.cisco.com/c/pt_br/support/docs/smb/wireless/CB-Wireless-Mesh/1768-tzep-Cisco-Business-Introduces-Wireless-Mesh-Networking.html) [Networking](https://www.cisco.com/c/pt_br/support/docs/smb/wireless/CB-Wireless-Mesh/1768-tzep-Cisco-Business-Introduces-Wireless-Mesh-Networking.html) [Rede de convidado usando autenticação de e-mail e tarifação RADIUS](https://www.cisco.com/c/pt_br/support/docs/smb/wireless/CB-Wireless-Mesh/2082-Configure-Guest-Network-email-RADIUS-CBW.html) [Troubleshooting](https://www.cisco.com/c/pt_br/support/docs/smb/wireless/CB-Wireless-Mesh/2109-tz-troubleshooting-CBW-Mesh-Network.html) [Usando um roteador Draytek com CBW](https://www.cisco.com/c/pt_br/support/docs/smb/wireless/CB-Wireless-Mesh/kmgmt-2314-Draytek-router-Cisco-Business-Wireless.html)**

#### Sobre esta tradução

A Cisco traduziu este documento com a ajuda de tecnologias de tradução automática e humana para oferecer conteúdo de suporte aos seus usuários no seu próprio idioma, independentemente da localização.

Observe que mesmo a melhor tradução automática não será tão precisa quanto as realizadas por um tradutor profissional.

A Cisco Systems, Inc. não se responsabiliza pela precisão destas traduções e recomenda que o documento original em inglês (link fornecido) seja sempre consultado.